## **ACH, Wires, Bill Pay & Internal Transfers**Quick Reference

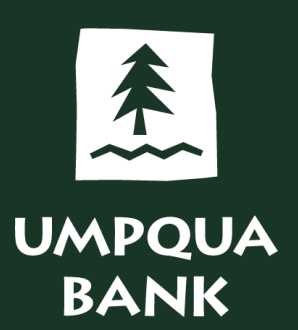

ACH and wire transfers are very similar in process and functionality.

- While there are more options in ACH, the system walks you through the process and will alert you if any required information is missing.
- It is recommended ACH and wire transfers are set up with dual approval controls that require two separate people to authorize a transaction.
- Some benefits of dual approval are protection from payment scams, compromised credentials, processing errors, and internal fraud.

Hi, Katie | SignOff **UMPQUA BANK** Welcome Money Movement Account Services Administration Reports Last Login: Nov 2, 2022, 5:27:12 PM ET ◯ Approvals (!) Exceptions **Business Online Banking** Scheduled Requests (O Display Options 曡 **Transfer Money Alerts and Messages Transfers & Payments Approval Balance Snapshot** Loans ◯ My Ap @ Edit accounts and dates displayed **User Profile Activity Bill Pay** 11/01/2022 05:07:50 PM (ET) **ACH Payments and Collections** You do not have accounts selected for display in this information panel. **View All** ACH  $\overrightarrow{a}$ Training Account<br>2 - \*0120 **Saved Reports** 10/28/2022 Wire **Training Account 1** Training Account<br>2 - \*0120 **User Profiles Approval** 10/28/2022  $$0.00$  $\bigodot$  My Approvals  $\bigodot$  All Approvals **Wires User Profiles** There are no requests waiting for your approval

Use the ACH selection under Money Movement to create, schedule, and manage ACH transactions.

To send a payment, click the Make Payment tab and select the Send money without a template link.

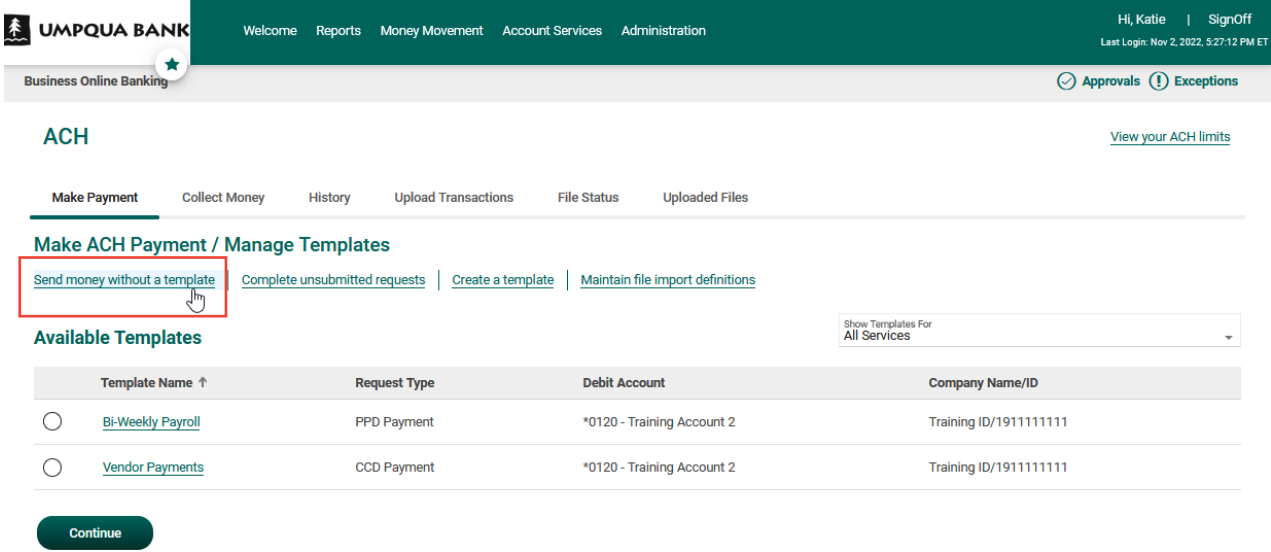

Complete the onscreen form to set up your ACH transaction. Complete the required fields:

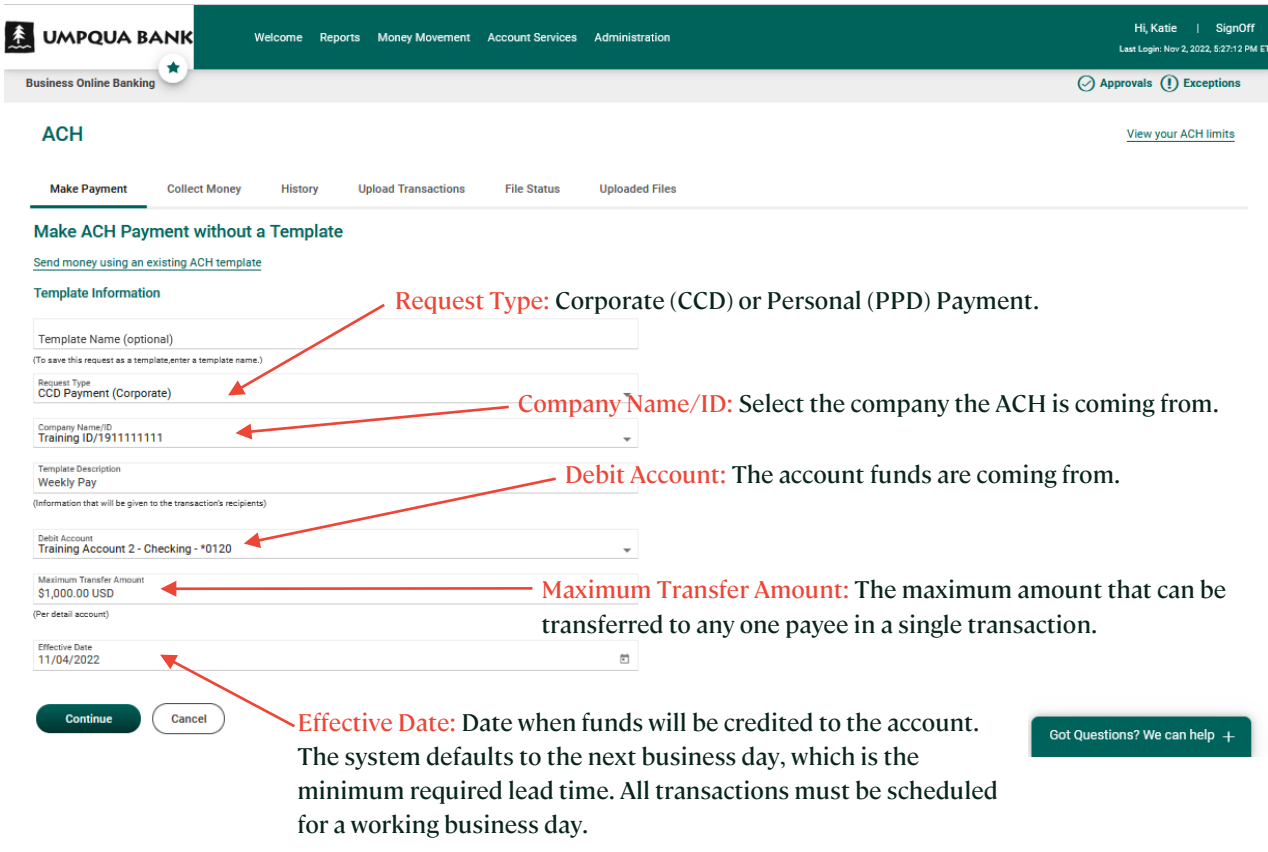

## You will continue to the Add Payment Details screen.

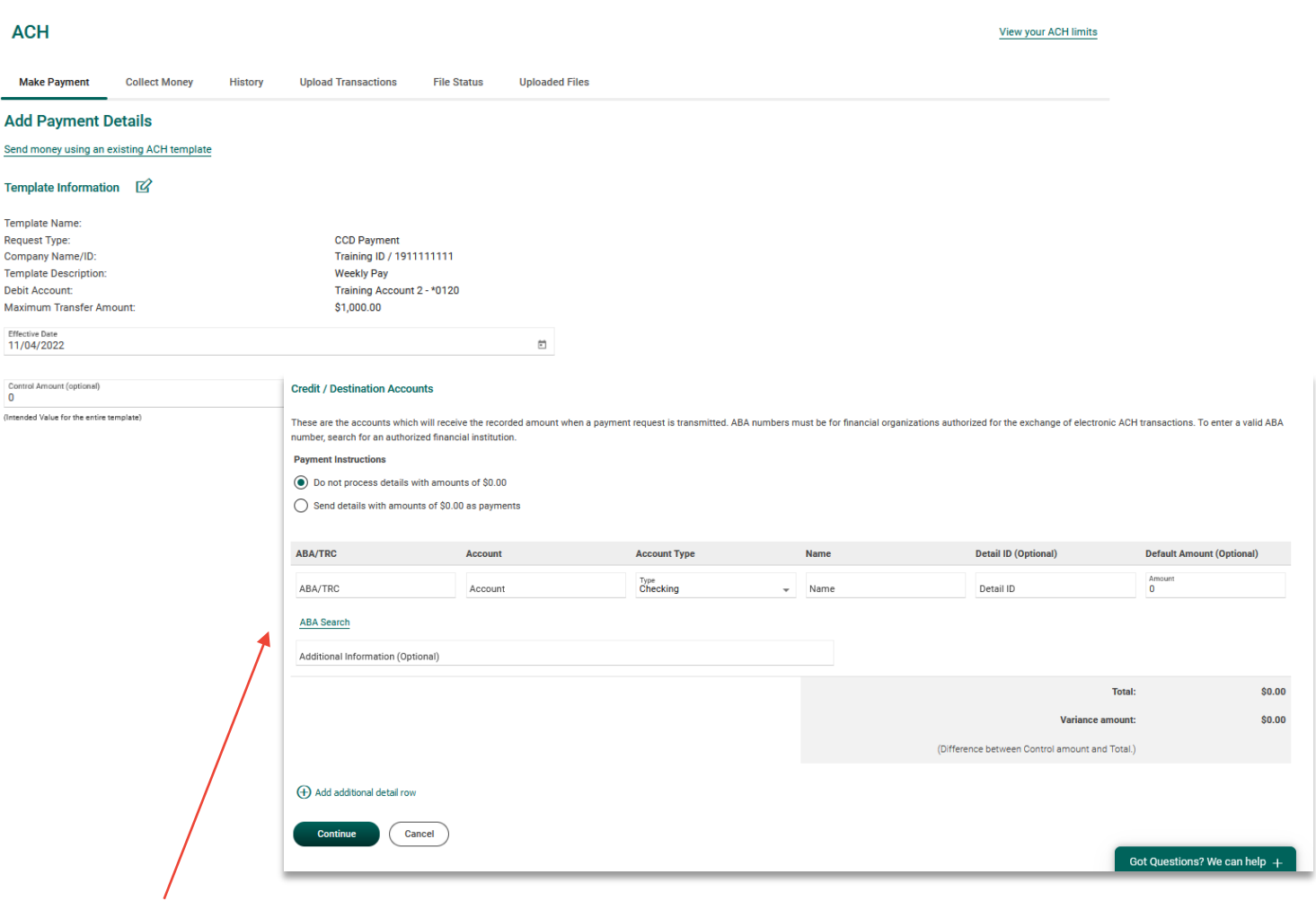

Credit/Destination Accounts: Payee or payees' account information.

- ABA/TRC: Must have valid ABA number for institutions authorized for ACH transactions
- Account: Payee account number
- Account Type: Select from dropdown
- Name: Payee name
- Detail ID: Optional field to put reference info for the payee
- Default Amount: Optional
- Total: Total of all payments
- Variance Amount: Will display if optional Control Amount is used
- Add Additional detail row: Optional, you can add as many as you need
- Use the Continue button to submit.

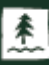

Dual Approval: If dual approval is set up, you'll see the Submit for Approval button. Clicking it moves the transaction to the approval queue.

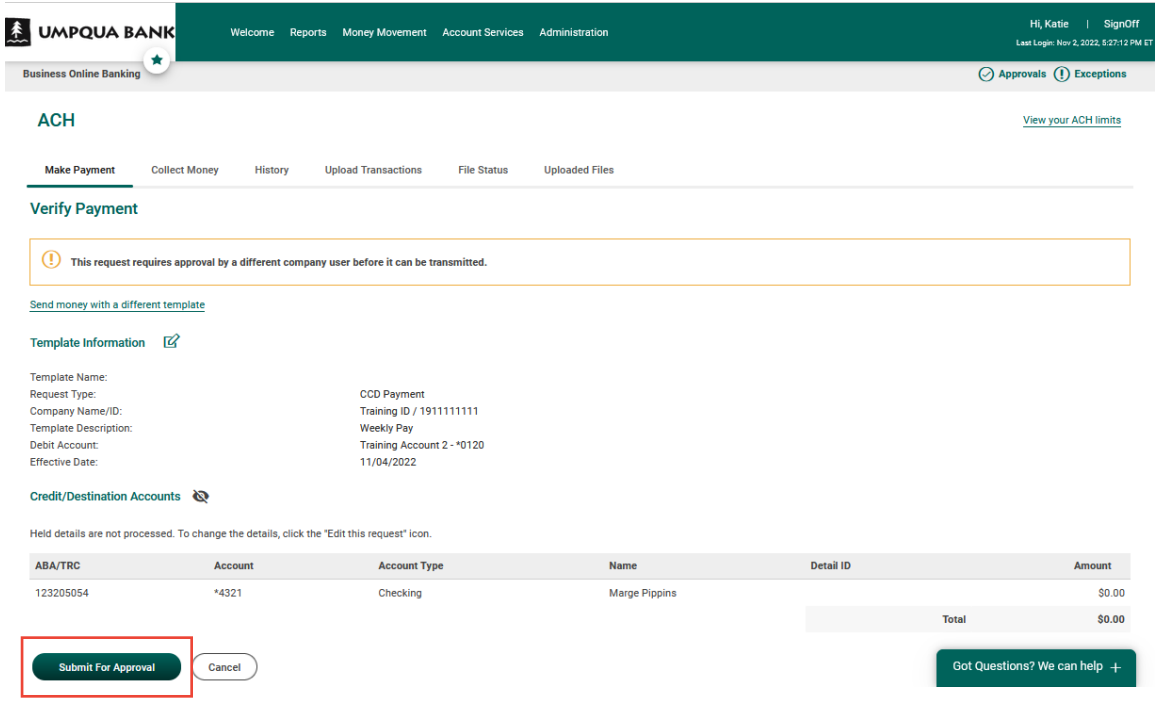

## A success message is displayed when it is added to the queue.

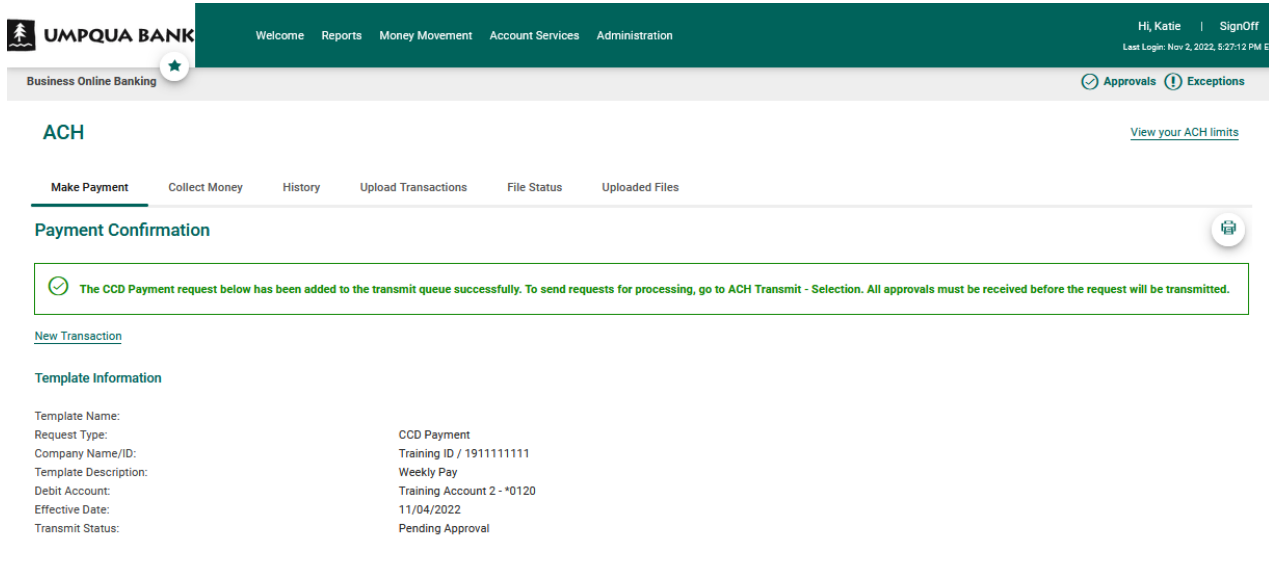

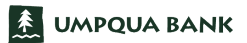

Once the request is in the queue, use the Approvals link to complete the approval process.

On the Approvals page use the Transactions tab. The approval request displays in the ACH Transactions section. Select the checkbox next to the transaction(s) you wish to approve, and then click Approve Selected. For ACH and wire transactions, approvers will be prompted for a single-use, one-time security code, which can be delivered via a phone call or text message.

- The status of 0 of 1 indicates that the one required approver has not approved the transaction.
- Once the transaction is approved, the status "1 of 1" will change to display the applicable number of approvals received.

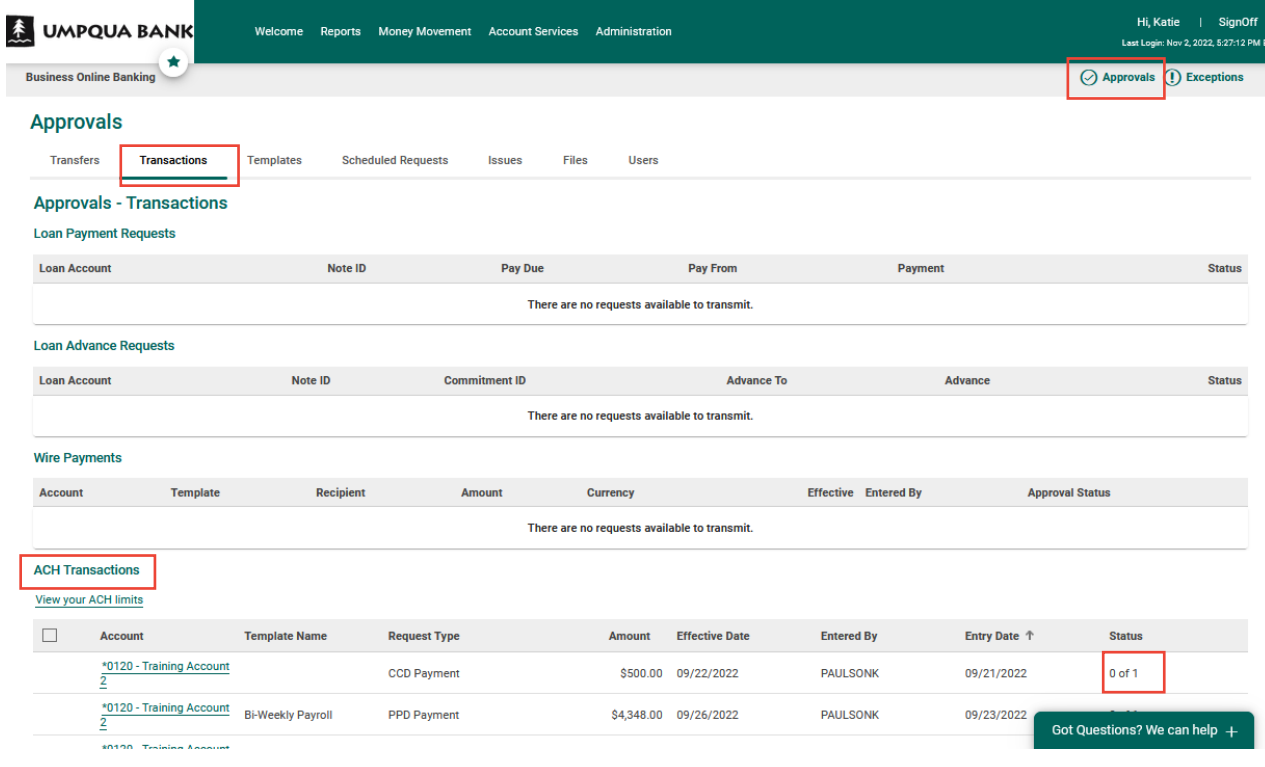

It is recommended that all approvers set up alerts to notify them of pending approvals. Click the three dots to the right of Alerts and Messages and select Manage Alerts.

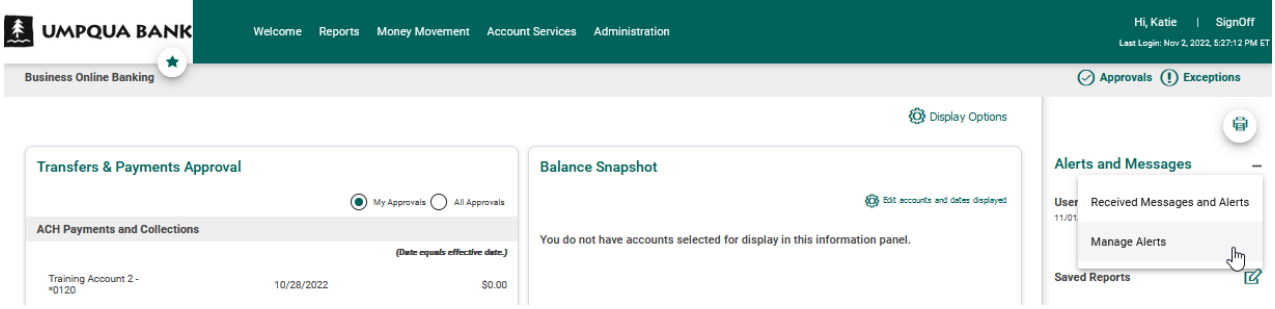

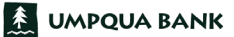

All Active and Available alerts are displayed for the selected account.

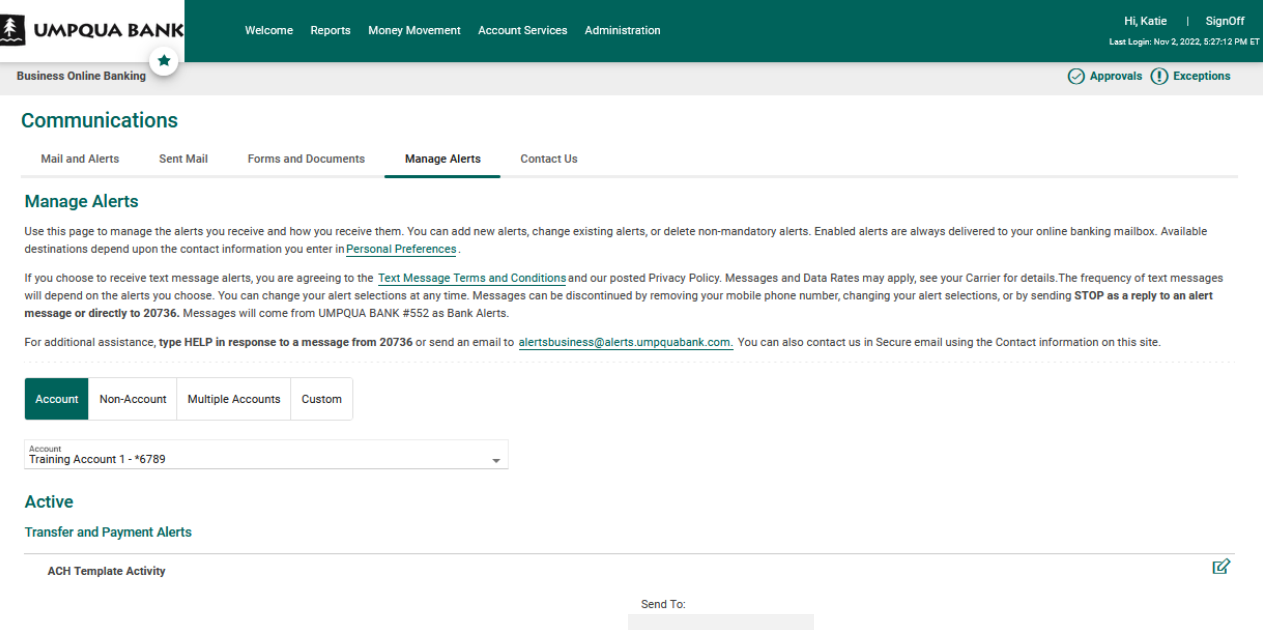

Scroll down to Available section, and then Transfer and Payment Alerts. Click the plus sign to the right of ACH Approval Pending to select how you want the alert sent, and click Add. Complete these steps for each Account for which you want the alert set by selecting the applicable Account from the drop-down menu. Alerts can be delivered via email and/or text message. They are also automatically delivered within Business Online Banking on the Received Mail and Alerts page under Administration > Communications.

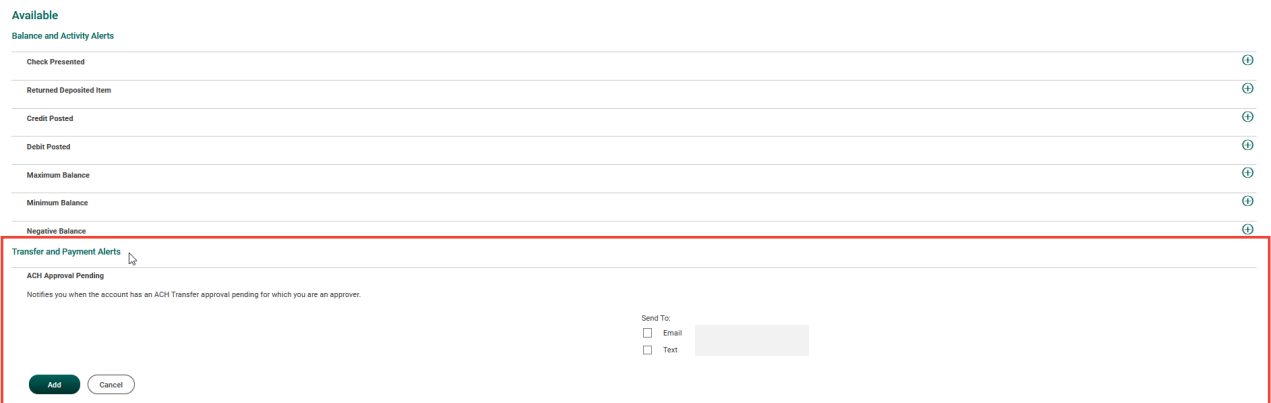

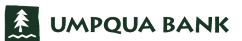

Wire transfers function very similarly to ACH transfers. To initiate a wire transfer, use the Money Movement tab and select Wire.

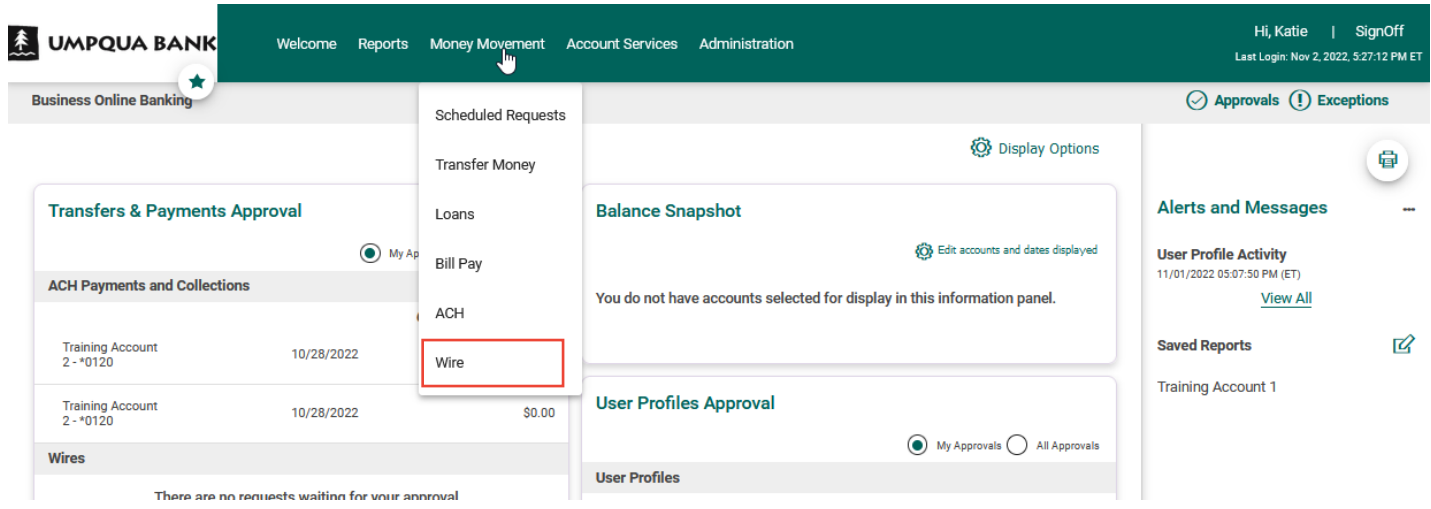

This defaults to the Schedule a Wire form. Complete the form in the same way you did the ACH form. The system alerts you to any missing required information.

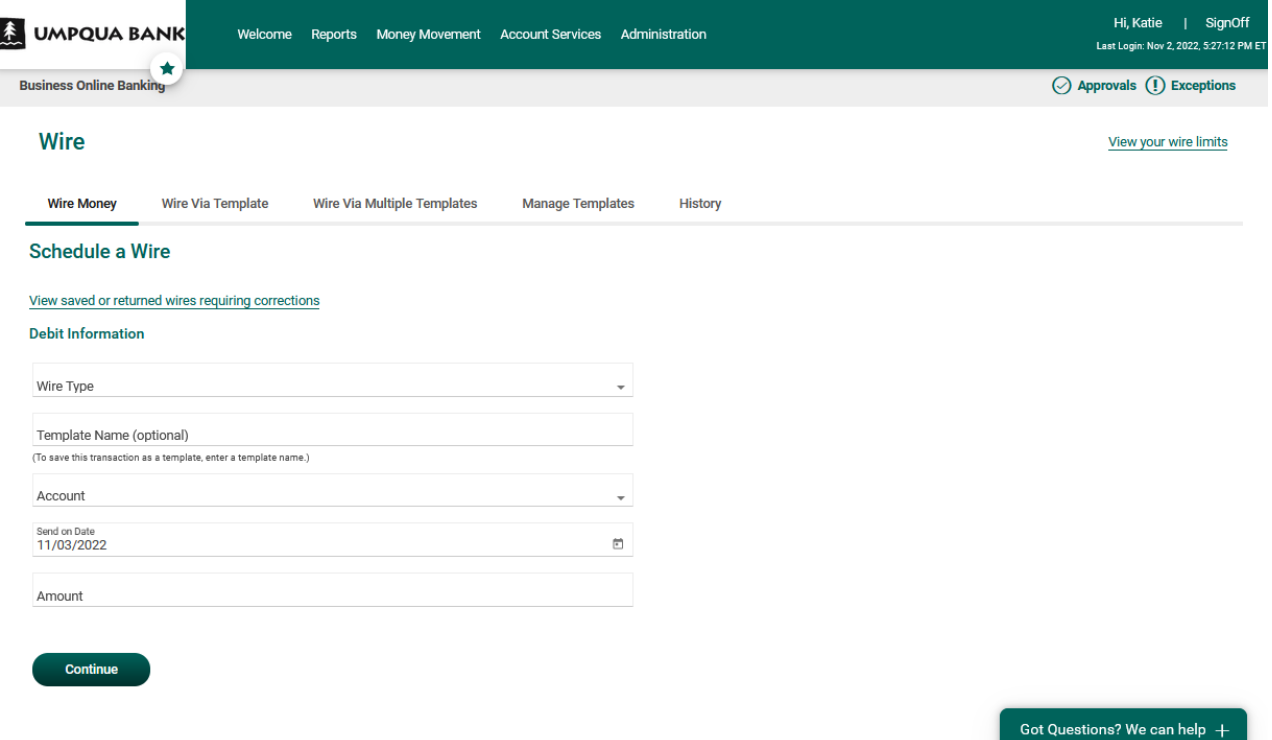

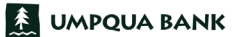

To transfer money internally, use the Money Movement tab and select Transfer Money.

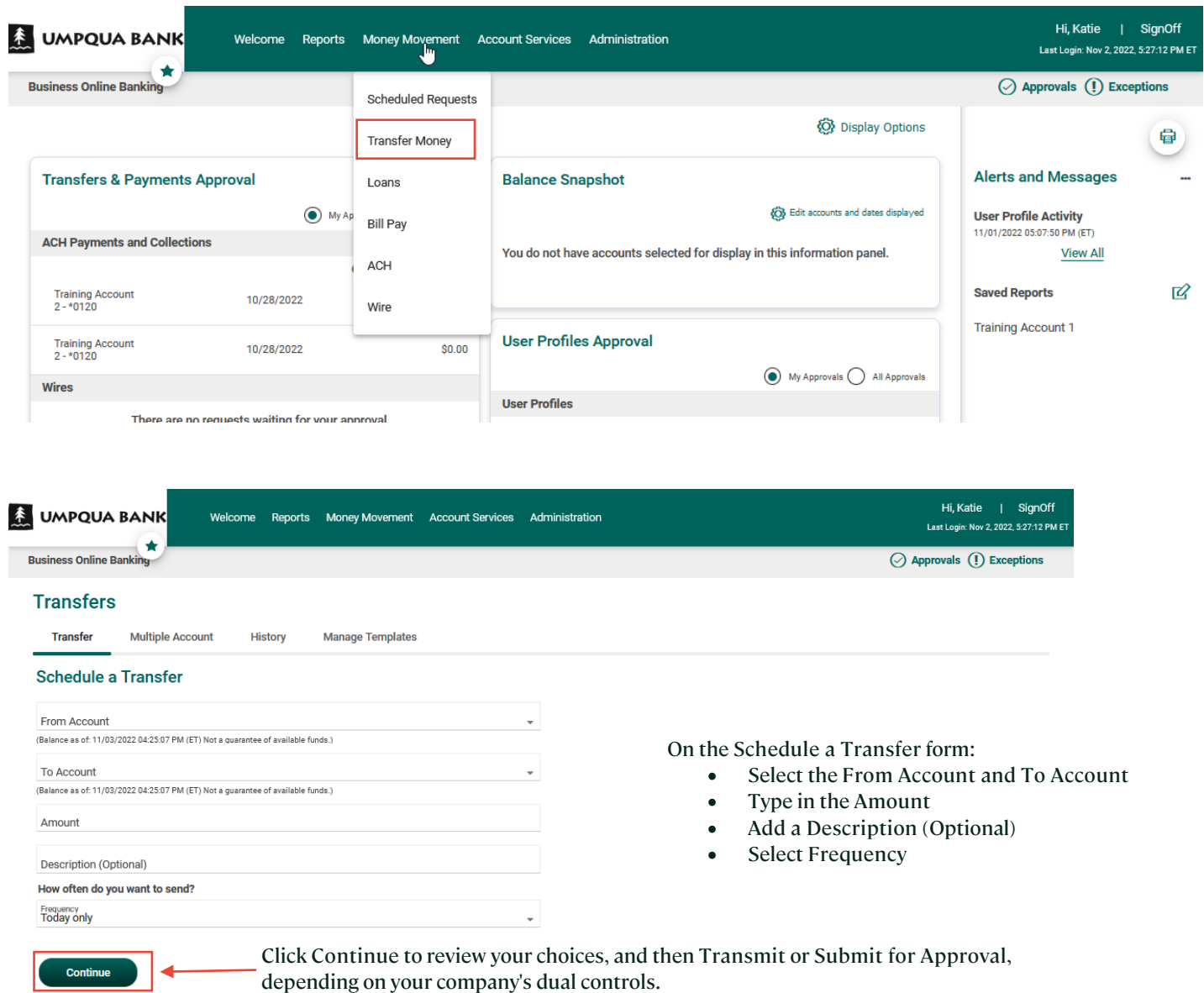

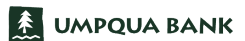

## To manage your transfers, use the Money Movement tab and select Scheduled Requests.

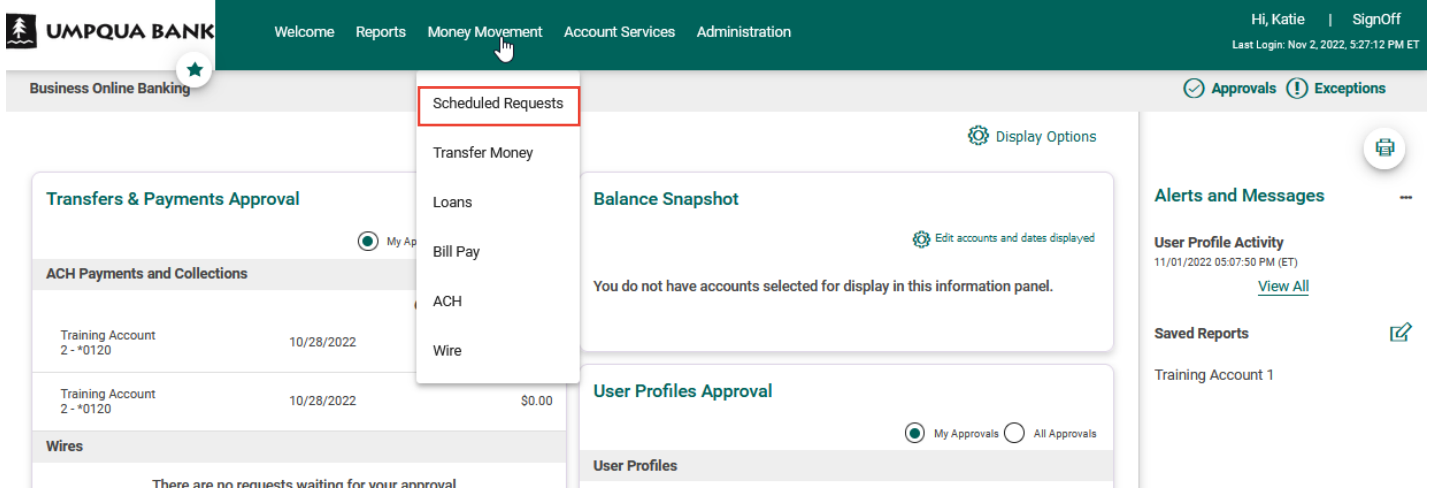

Click the Transfers tab to display transfer requests and approval status.

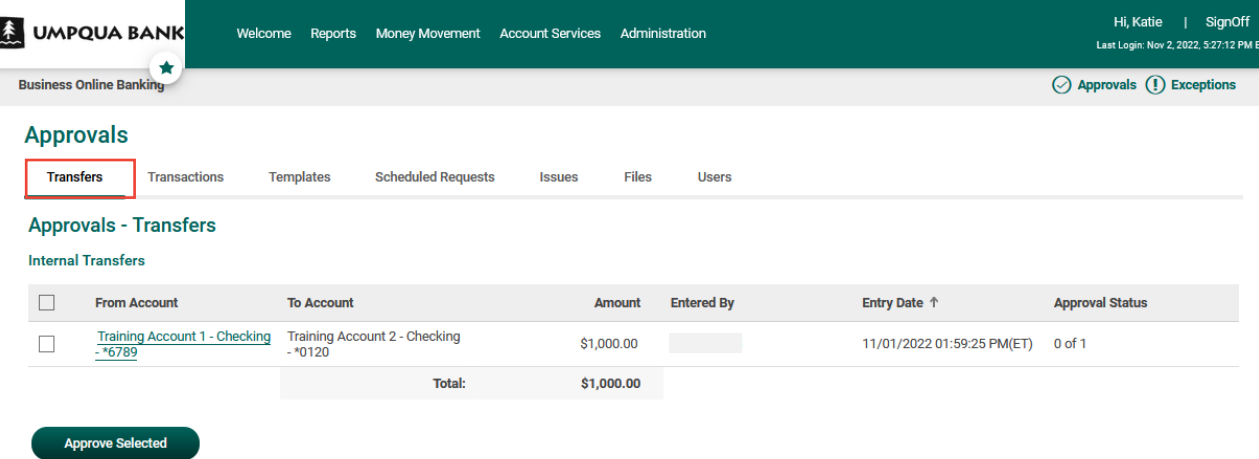

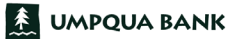

The Bill Pay feature makes it easy to pay and manage your bills online. From the Money Movement tab, select Bill Pay.

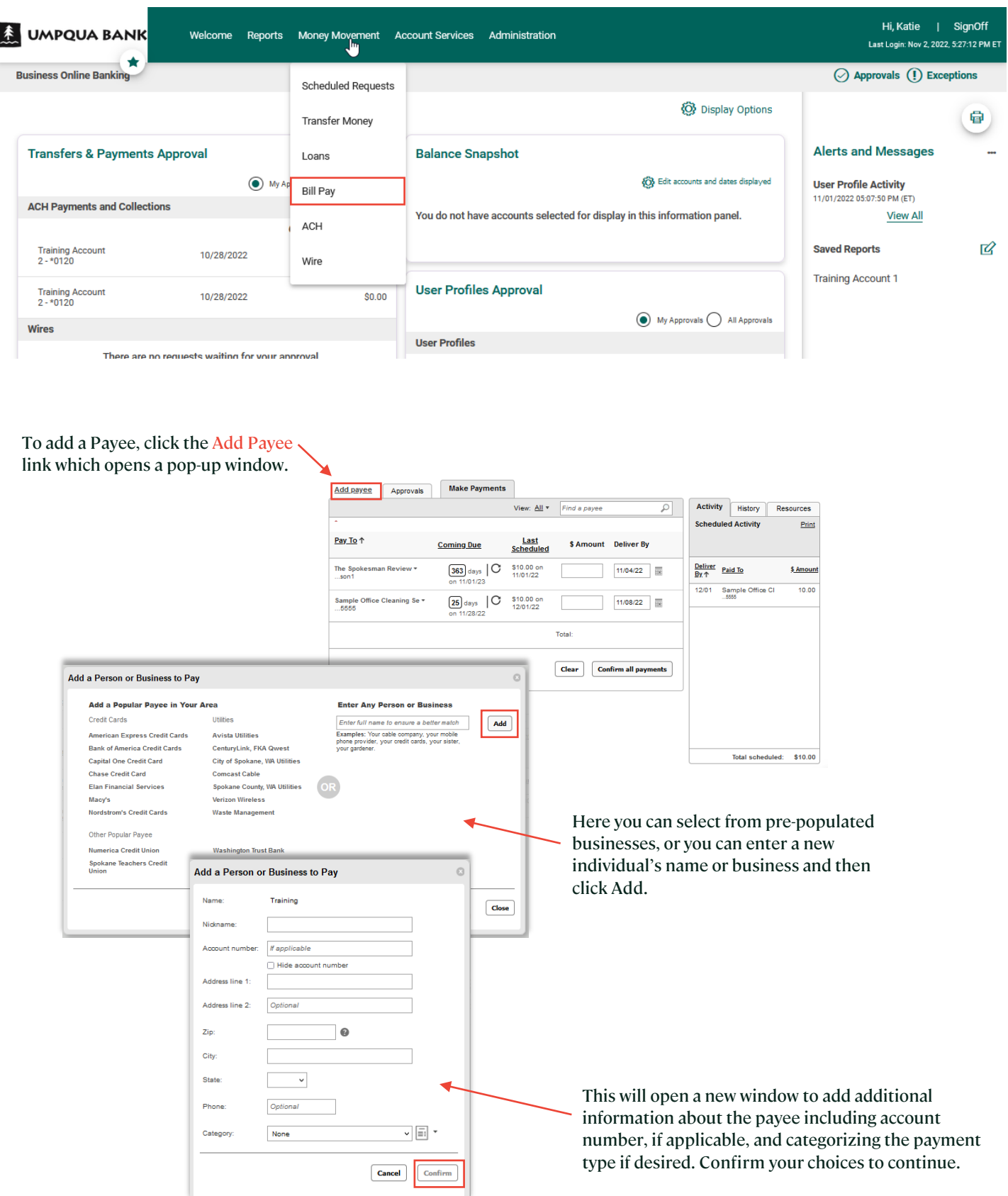

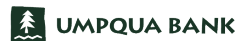

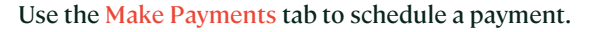

The default view displays all payees.

Click the drop-down arrow to select different display options or use the search window to find a payee. Make Payments Add payee Approvals Activity History Resources View:  $\underline{All} \star \qquad$  Find a paye  $\overline{\mathcal{L}}$ **Scheduled Activity**  $P<sub>rint</sub>$ Enter the payment amount Pay To 1 <u>Last</u><br>Scheduled **Coming Due** \$ Amount Deliver By into the Amount cell. The Spokesman Review  $\frac{1}{253 \text{ days}}$   $\frac{1}{\text{ days}}$   $\frac{1}{250 \text{ days}}$   $\frac{1}{250 \text{ days}}$   $\frac{1}{250 \text{ days}}$   $\frac{1}{250 \text{ days}}$   $\frac{1}{250 \text{ days}}$   $\frac{1}{250 \text{ days}}$  Use the default date or click the calendar Sample Office CI  $\boxed{25}$  days  $\begin{array}{|c|c|} \hline \text{C} & \text{$10.00 on} \end{array}$ Sample Office Cleaning Se =<br>...5555  $11/08/22$ icon to choose a Tatal different date. Clear Confirm all payments When you're ready, click Confirm all payments button to submit the payments for approval. Total scheduled: \$10.00 Payments created by users who do not have the Approval or Administration role require approval

by someone else in the company. Otherwise, they

are auto-approved once submitted.

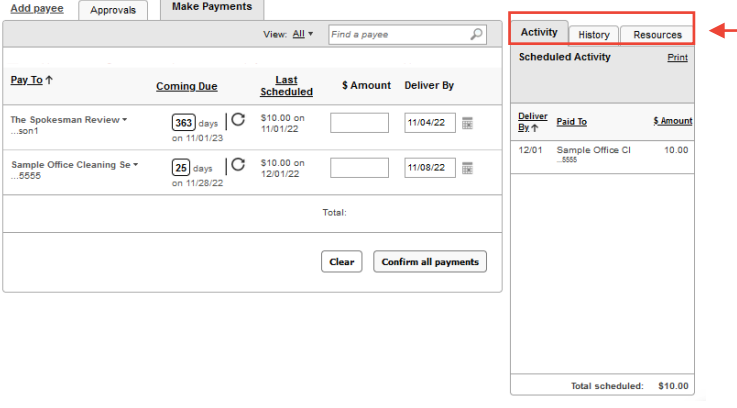

Use the three tabs in the right-hand window to quickly review Bill Pay activity.

- The default view is the Activity tab which displays scheduled activity and has a print option.
- Use the History tab to view or print payment history. You can change the view from the default number of months.
- The Resources tab provides a series of links to assist you with additional options to manage Bill Pay.

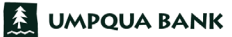